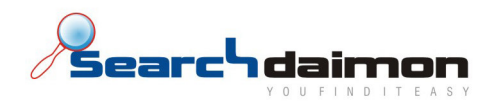

# Brukerveiledning

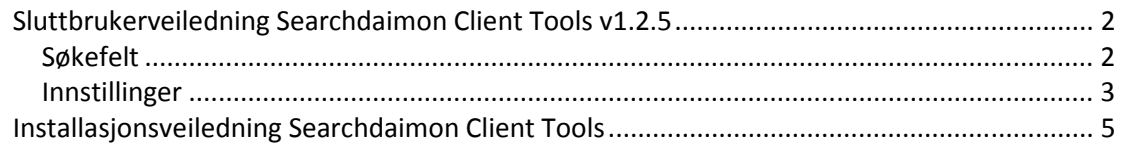

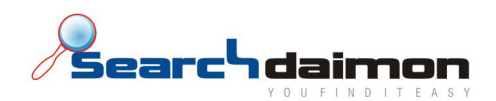

## Sluttbrukerveiledning Searchdaimon Client Tools v1.2.5

Searchdaimon Client Tools er et supplement til Searchdaimon ES som gjør det mulig å søke rett fra skrivebordet eller søkefeltet i nettleseren.

#### Søkefelt

På skrivebordet kan du velge mellom en frittstående applikasjon eller et integrert søkefelt nede på oppgavelinjen. I nettleseren vil det under installasjon av Client Tools bli integrert støtte for ES søk i de allerede eksisterende søkefeltene i både Firefox 2 og Internett Explorer 7.

NB! På Windows Vista vises ikke søkefeltet automatisk etter omstart av maskinen. Du må høyreklikke på oppgavelinjen velge Toolbars/Verktøylinjer og Searchdaimon Toolbar.

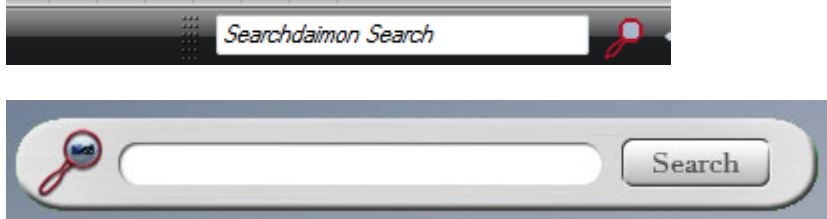

Bortsett fra utseende og plassering fungerer alle søkefeltene på samme måte. Du skriver inn ønsket søkeord, og klikker på søkeknappen eller Enter tasten. Client Tools sender så forespørselen videre til ES, og resultatet vises i standard nettleser.

I tillegg håndterer også Client Tools innlogging på ES. Dette gjør at du som bruker ikke trenger å oppgi brukernavn og passord hver gang.

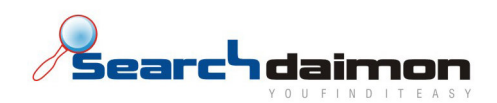

## Innstillinger

Det er mulig å modifisere Client Tools etter dine egne ønsker. Dette gjør du enkelt ved å høyreklikke på Searchdaimon ikonet i systemstatusfeltet. Her kan du velge hvilke søkefelt som skal vises.

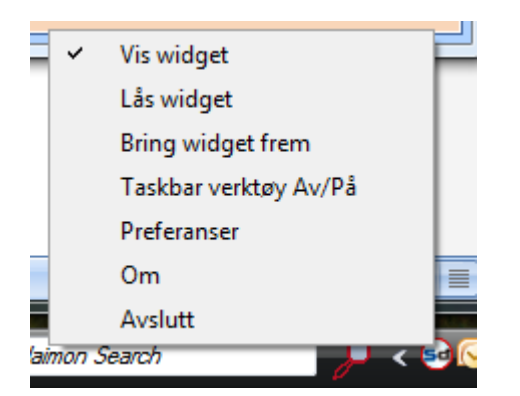

Du kan også velge å låse den frittstående søkeapplikasjonen slik at du til en hver tid vet hvor den er på skrivebordet. Det er også mulig og bringe applikasjonen frem, hvis den har "druknet" under andre vinduer.

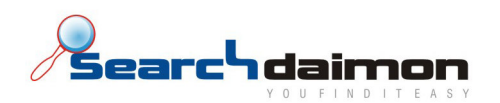

Menyvalget "Preferanser" åpner i et eget vindu. Her kan du spesifisere hvilken IP adresse eller URL ES'en har, hvilken port du ønsker å koble til, og brukernavn og passord til den brukeren du ønsker og logge inn med. Hvis du ikke spesifiserer et brukernavn og passord, vil du bli bedt om dette hver gang du gjør et søk etter å ha restartet nettleseren.

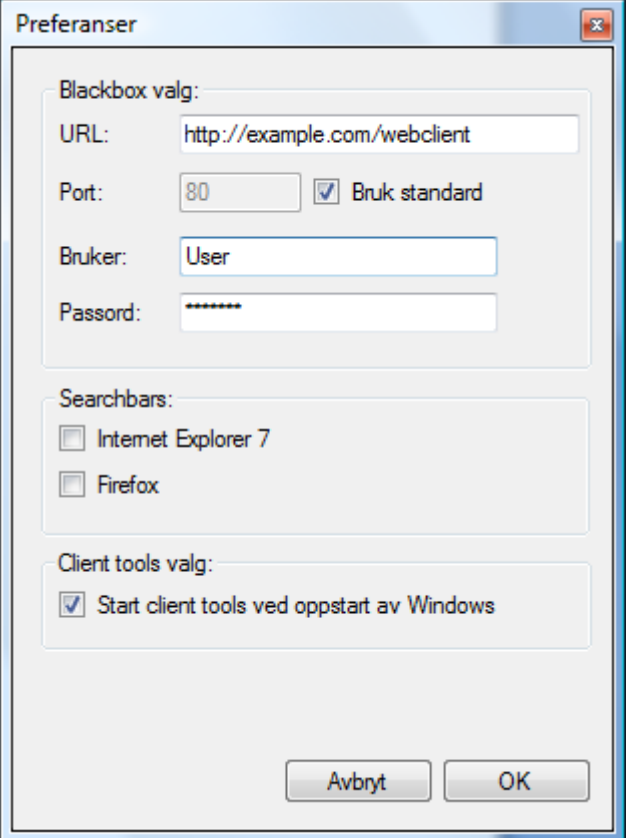

Du har også mulighet til å legge til og fjerne støtte for ES søk i de integrerte søkefeltene i Internet Explorer 7 og Firefox fra denne menyen.

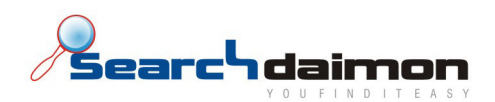

## Installasjonsveiledning Searchdaimon Client Tools

Installasjonen av Searchdaimon Client Tools er meget enkel. Når du har lastet ned siste versjon av Client Tools, og dobbeltklikket på installasjonsfilen, får du opp følgende vindu.

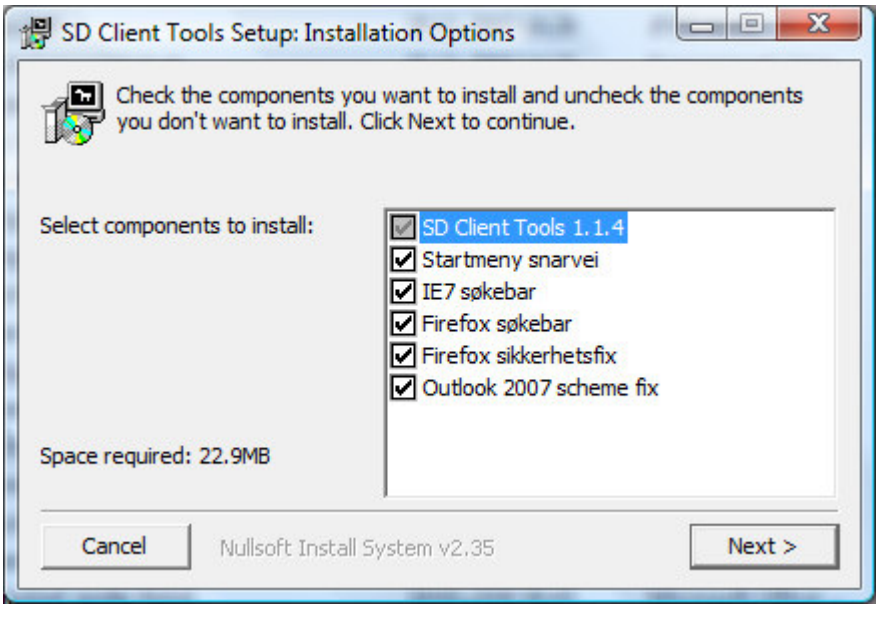

Her kan du velge hvilke tilleggskomponenter du ønsker å installere. Dette gjelder støtte for ES søk i de allerede eksisterende søkefeltene i Internett Eksplorer 7 og Firefox 2, samt to patcher som åpner for åpning av lokaler filer og mail i Firefox og Outlook 2007. Når man har valgt de komponentene man ønsker, klikk på "Next"

I det neste vinduet må du oppgi IP adressen eller FQDN (Fully Qualified Domain Name) til bedriftens lokale ES. Hvis du ikke kjenner denne, må du spørre den lokale systemadministratoren om dette.

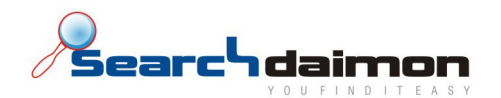

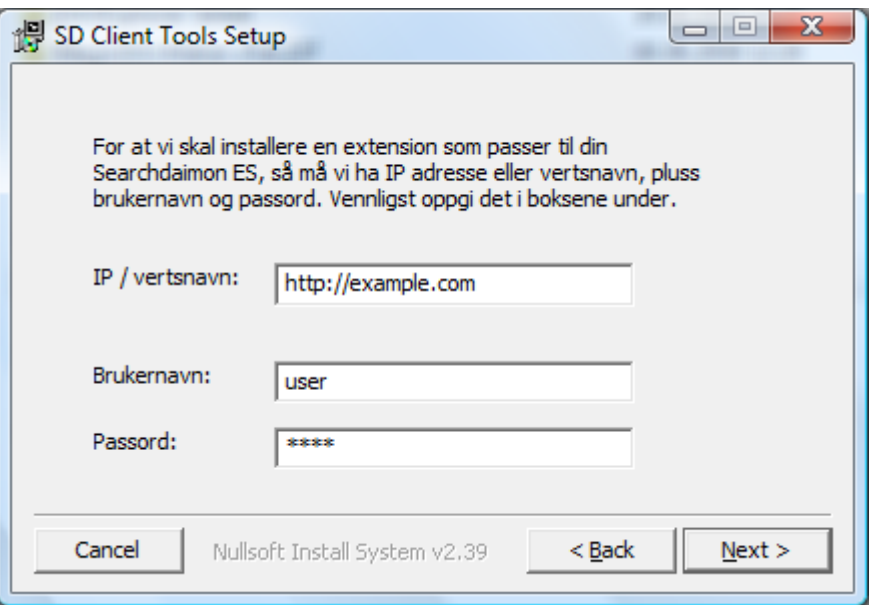

Du blir også bedt om å oppgi brukernavn og passord. Hvis du ikke har fått oppgitt noe annet, vil det i de fleste tifeller være det brukernavnet og passordet du bruker for å logge inn på bedriftens vanlige IT-system. Hvis ikke må du kontakte systemadministrator. Du kan velge og ikke oppgi brukernavn og passord. Da vil du bli bedt om dette første gang du gjør et søk etter å ha restartet nettleseren. Klikk på "Next" for å gå videre, eller Back for å gå tilbake til forrige meny

I det siste vinduet skal du oppgi hvor på datamaskinen du vil at Client Tools skal installeres. Installasjonsveiviseren foreslår en standard mappe, men du må høre med bedriftens IT avdeling om du har spesielle retningslinjer for hvor programmer skal installeres.

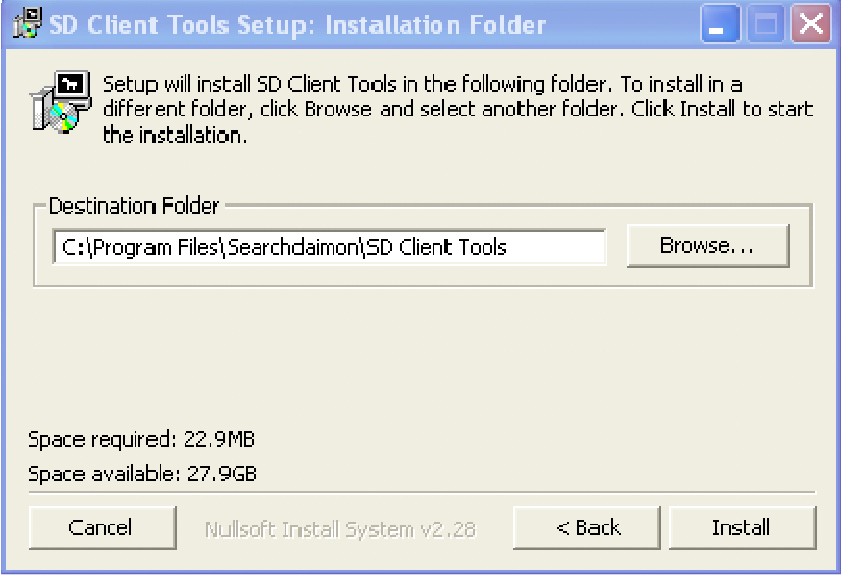

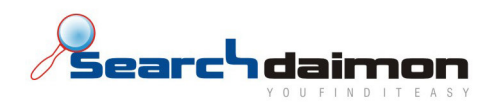

Hvis du ønsker og forandre hvor programmet installeres. Klikker du på "Browse". Da får du opp et utforskervindu, hvor du kan velge en ny destinasjons mappe. Du kan også skrive inn en ny sti direkte i installasjonsmenyen.

Når du er fornøyd med alle valgene, klikker du på "Install", og selve installasjonen starter.

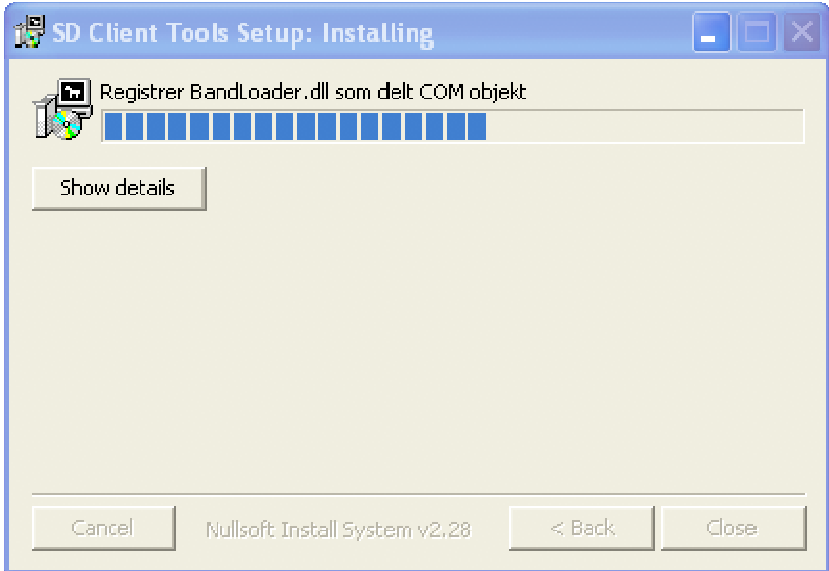

Når installasjonen er ferdig. Klikk på "Close" for å avslutte installasjonsveiviseren, og starte applikasjonen.